## Order Your Books Online!

Step 1: Visit the Bismarck State College Home Page at http://www.bismarckstate.edu and hover over Quicklinks in the top right hand corner

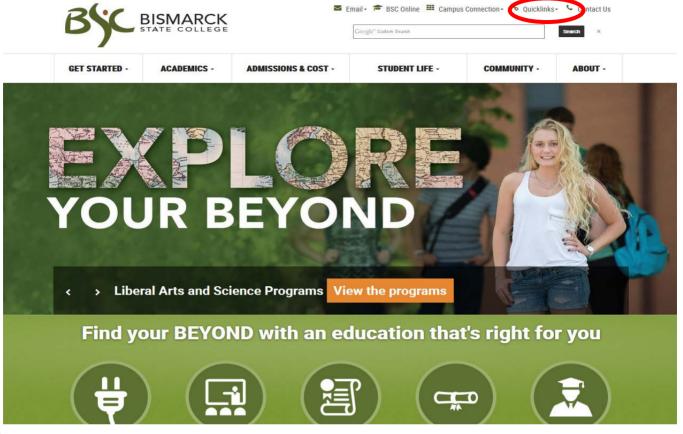

Step 2: Click on BSC Bookstore

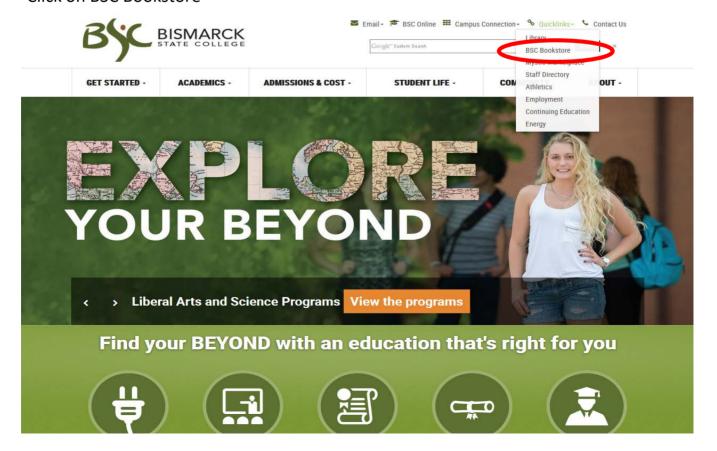

Step 3: Now You are At the Bookstore Home Page. Click on Textbooks

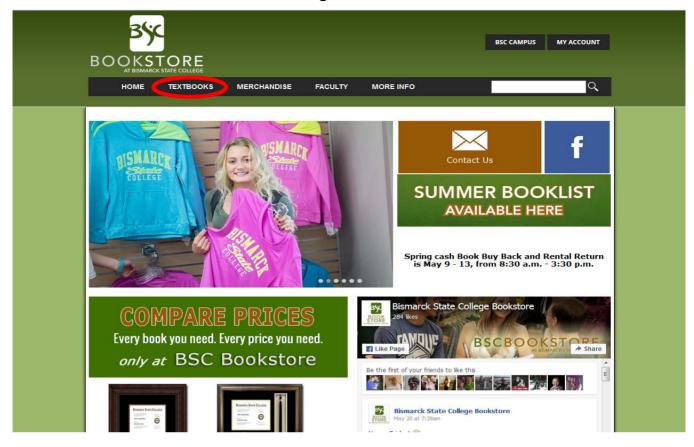

- Step 4: Highlight the Term you are ordering for (Fall) Make sure that the term you are trying to order for is open for ordering. (Usually 3 weeks before the term begins.)
- Step 5: Choose the Department (i.e., BIOL) Then the Course and Section (i.e., BIOL 150 11971)

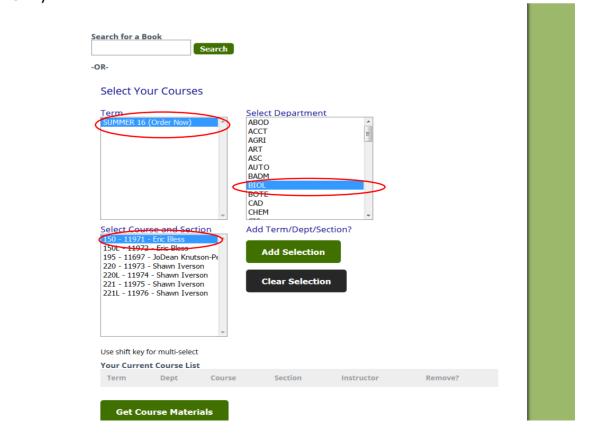

Step 6: Click Add Selection and repeat Steps 5 and 6 until you have added all of your classes for the semester.

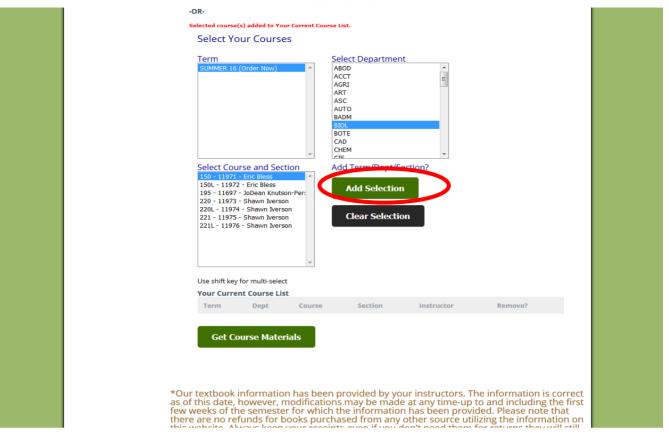

## Step 7: Click on Get Course Materials

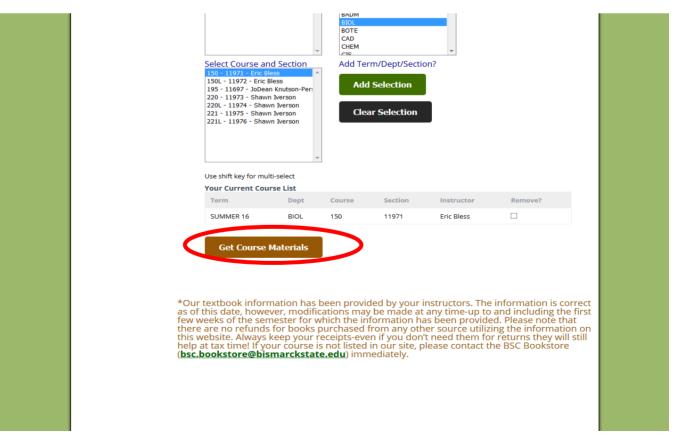

Step 8: Browse the options available for your text and choose new or used. Some textbooks even have a rental option. When you have made your decision simply click add to cart

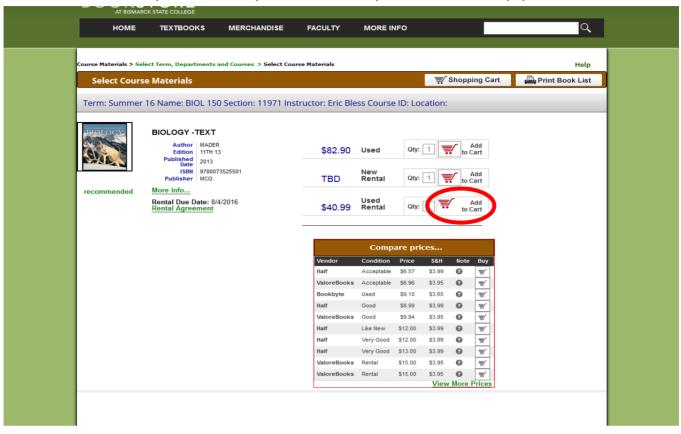

- Step 9: When you have finished adding all of your textbooks to your card click on the Shopping Cart Icon
- Step 10:

  Review your order and when you're sure you have what you need click on the Continue
  Checkout Icon

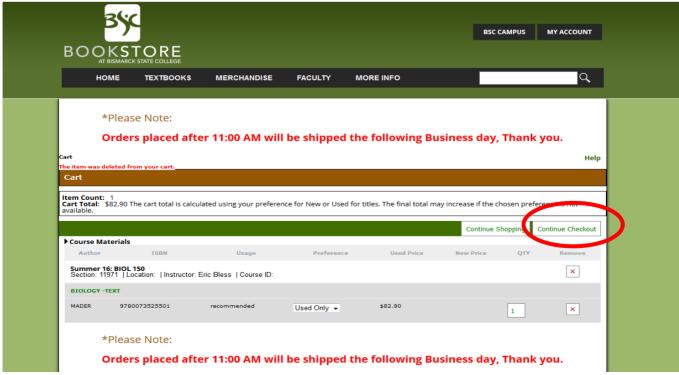

- Step 11: Add all of the required materials that you need and if you choose to do so you may also add optional text that are not required but may aid in the class
- Step 12: Accept the Agreeement by clicking in the white box on the screen and continue checkout

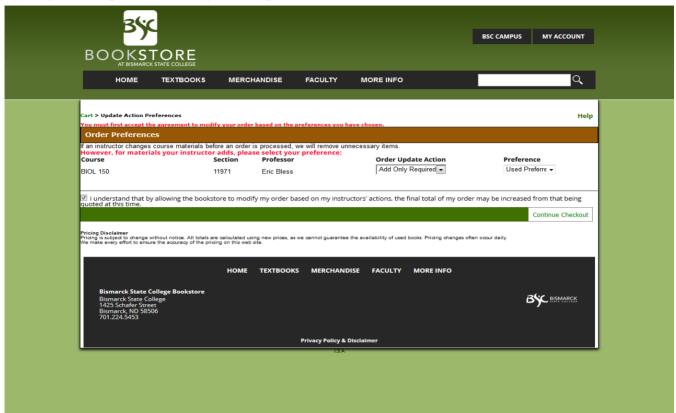

Step 13: Enter your Log-in. If you have not placed an order through the Bookstore before you will click on the Register Button

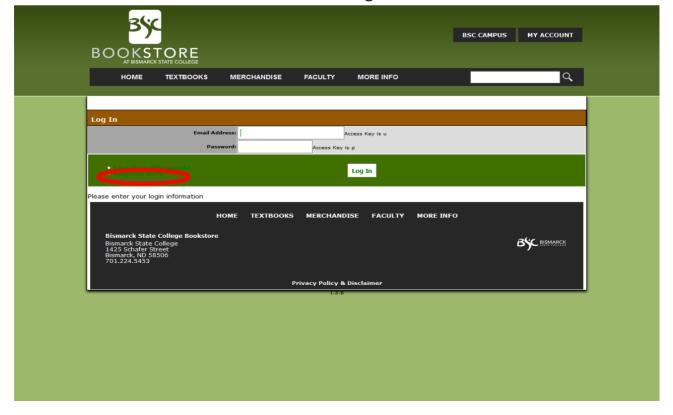

Once you have Registered or Logged in you can choose whether you want to pick up your

Step 14:

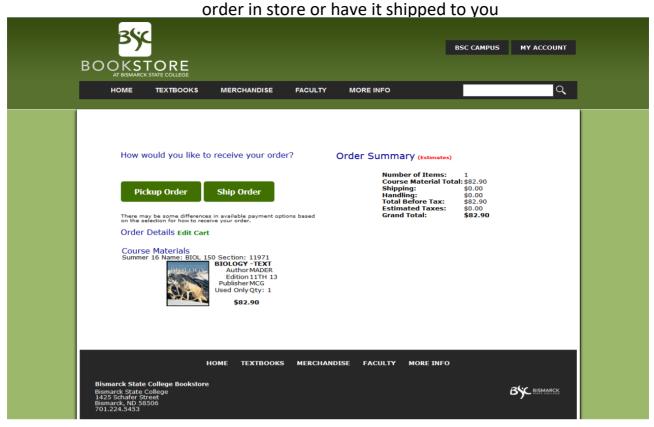

Once you have Chosen your prefered method of delivery you will be prompted to enter your Credit Card information if you are not paying via Financial Aid.

Step 16: Click on Submit Order after you have verified all of your information is correct and you will receive an order number. Be sure to check the email account

If you have any questions please don't hesitate to contact the BSC Bookstore at 701-224-5453